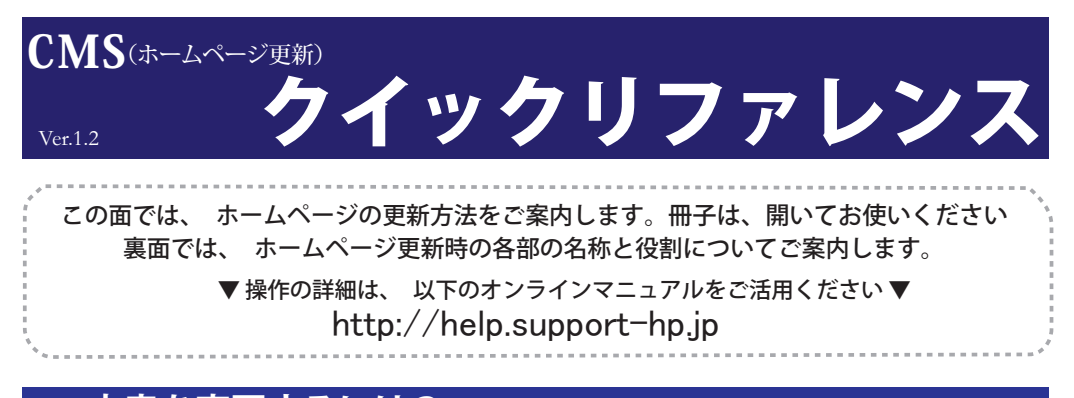

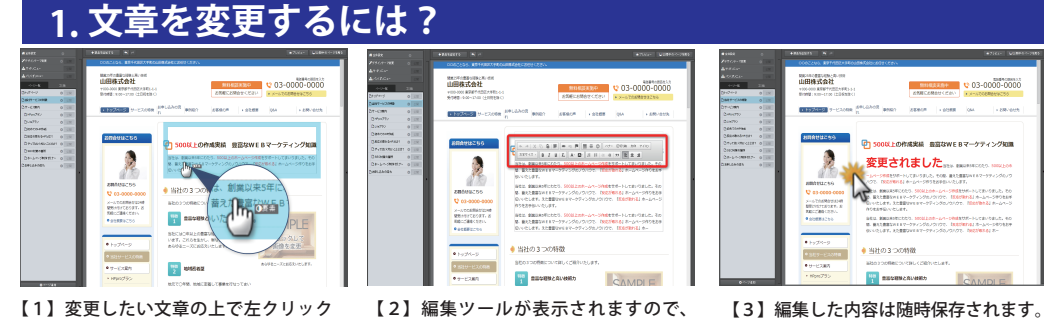

枠内の文章を編集してください。

【1】変更したい文章の上で左クリック します。

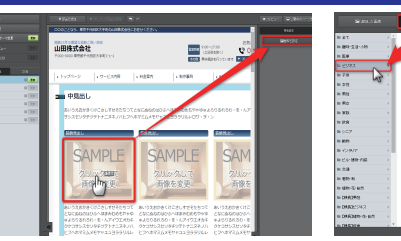

<sup>3</sup>**2**. テンプレート画像を変更するには? **.サンプル画像を変更するには?**

【1】変更したいサンプル画像の上で左ク リックして、右パネルの「画像を設定」を クリックします。

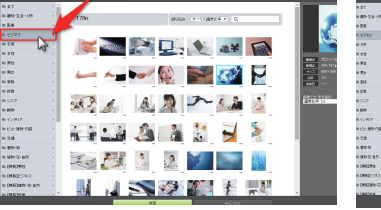

【2】画像設定画面上部「素材画像」ボタ ンをクリックし、左から希望 のカテゴリ を選択します。

**IL AND** 【3】写真を選択して、「決定」をクリ

編集中の部品以外をクリックします。

ックします。

 $D$ ,  $\blacklozenge$  at  $D$ 

 $\overline{ }$ 

 $\mathcal{L}$   $\mathcal{L}$   $\mathcal{L}$  and

 $-400$ 

城市 医原子病毒

3

### ◆自分が持っている写真を使う場合

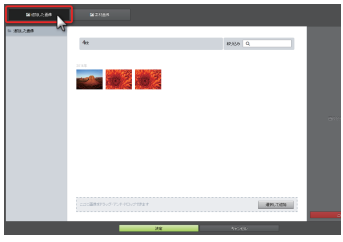

【4】【1】と同様、サンプル画像をクリッ クして右パネル「画像を設定」をクリック します。「追加した画像」の画面が開きま す。

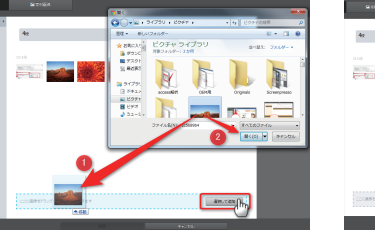

【5】追加したい画像を左クリックしたま ま下の枠内にドラッグ、または「選択 して追加」をクリックし、画像を選択し て「開く」をクリックします。

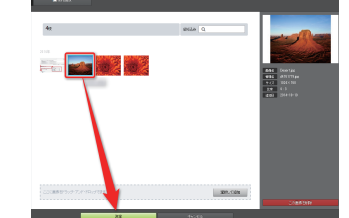

【6】アップロードされた写真が表示され ます。該当画像を左クリックし、さらに 「決定」をクリックすると変更されます。

## **3. 一度設定した写真を別の写真に変更するには?**

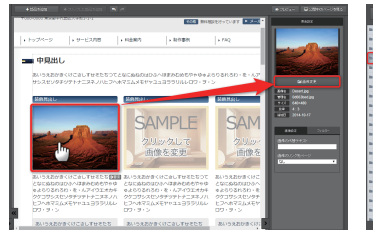

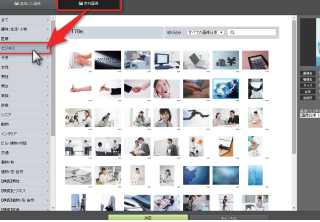

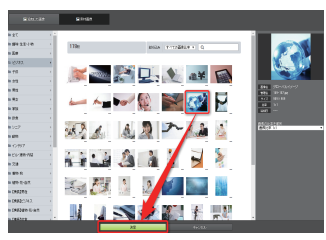

【1】変更したい画像の上で左クリック し、右パネル「画像を変更」を左クリック します。

【2】画像設定画面上部、「素材画像ボタ ンをクリックし、左から希望のカテゴリ を選択します。

【3】変更したい写真を選択して、「決定」 ボタンをクリックすると変更されます。

## **4. 編集した内容をネット上に反映させるには?**

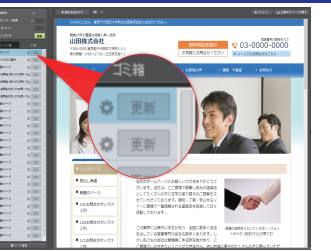

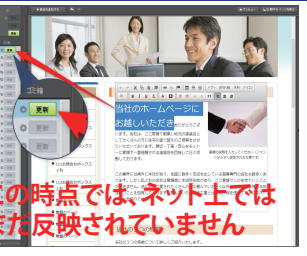

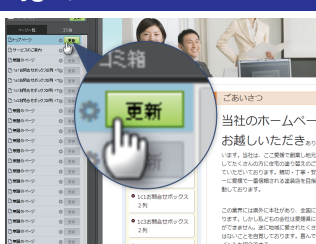

【1】既に公開されているページは、ペー ジの更新ボタンがグレー色になります。

【2】ページ内を編集すると、自動保存 され、[ 更新 ] ボタンが緑色になります。

【3】編集した内容をページに反映させ る時は、[ 更新 ] ボタンをクリックしま す。

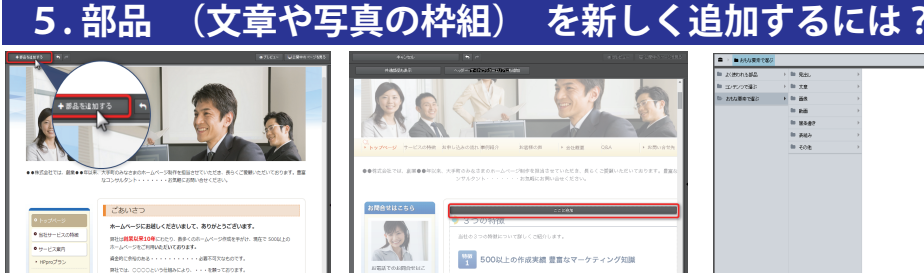

【1】「+部品を追加する」を左クリック します。

**START AND REAL** 

**Collaboration** 

 $\sum$ 

示されるので、追加したい場所の帯を左

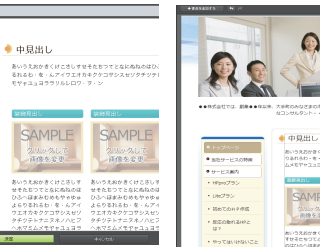

【4】プレビュー画面を確認し、問題な ければ、[ 決定 ] ボタンをクリック。ペー ジに部品が挿入されます。

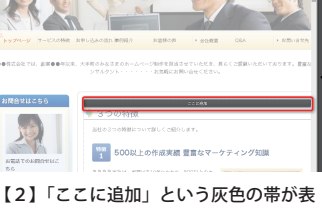

【3】部品選択画面が表示されるので、 部品を選択します。

.<br>Errefe  $x = 88$ 

 $\approx$  84

**※注意 更新画面では右クリックによる コピーが動作しません。 下記をご使用下さい。**

**コピー Ctr+C**  コントロールキー(Ctrl)を押しながら「C」を押す **貼付け Ctr+V** コントロールキー(Ctrl)を押しながら「V」を押す **切り取りCtr+X** コントロールキー(Ctrl)を押しながら「X」を押す

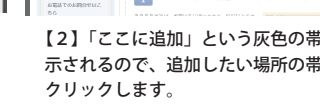

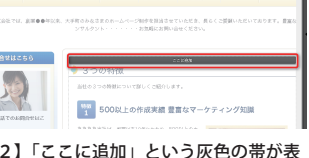

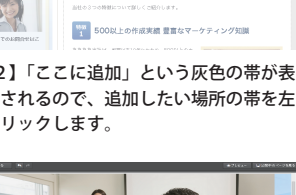

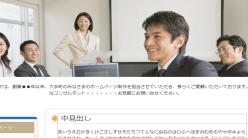

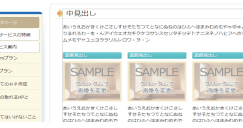

【5】[ 決定 ] ボタンをクリックすると、 ページに部品が挿入されます。

# 管理画面の各パネルの名称と役割

この面では、管理画面の各パネルの名称と役割及び、その他ナビゲーションの説明をご案内します。 弊社の管理画面は、お客さまのユーザビリティ向上のため、一定の頻度で改修を行っております。 以下の情報は2014年10月現在の情報です。) ■<br>● 全体設定  $+$  \*RE-x38tm  $\overline{A}$ 图 画像管理 実生試合 ■ デザインテーマ変更  $\triangle$  #48825-**上パネル** ベージー覧 Printed. ◎ 更新 Dealers and an ☆ 更新 医面部变更 -<br>日無髄のペー<sup>、</sup> ☆ 更新 画像名 Desert.jpg<br>管理名 8e9207a4.jpg<br>サイズ 640×480 **Presidente**  $Q = 88$ -<br>Pr#66のペー<sup>、</sup> **章 更新**  $E = 4:3$ <br> $\frac{1}{200} = 2014-10-10$ 当社の3つの強み ■無題のペー ☆ 更新 **左パネル <del>■ キャット キャック エンス キャック あ</del>パネル** 強み<br>1 豊富な経験と **CALLANT 編集エリア**  $7.11$ …<br>当社には〇年以上の豊富な経験 :<br>単なる○○だけでなく、あらK

# 1**. 上パネル 部品の追加やプレビュー、公開サイトの表示**

### 上パネルでは、以下の操作が行えます。

①新規部品の追加、もとに戻す、やりなおす ②プレビュー(スマホサイト、PCサイト)、公開サイトの表示 ←部品を追加 → ナクリップした部品を追加 トート → 共通部品 ● ナレビュー | ロ公開中のページを見る 右パネルで複製した部品の追加 新しく部品を追加 部品とは? スマホサイト、PCサイトのプレビューを 文章や写真を入れる枠組みのこと 共通話も表示 ヘッダー・サイド・フッターエリアにも追加 確認できます。 を指します。ホームページの各ペ ージに部品を配置することで、ペ 共通部品を入れる場合に ージのレイアウトを決めます。 クリックします。 部品 部 品 共通部品とは? **TARGE UPOF**  $\overline{\phantom{a}}$ 部品 Lancement Learn 全てのページに表示される部品で、 Ħ 主にヘッダー画像・フッターやメニューなどを共 部品 & assumers **Cause**  $\sqrt{N}$ 通部品で入れます。 -|--|--|--- **A WAS ARRESTED FOR DWOL.** 

# 2. 左パネル ページの追加や削除、更新、各種設定を行います。

ン とで、 ージや

部品の表示順番変更

要素を繰り返す回数設定

部品のコピー 部品の削除

■■部品のデザイン変更

要素の表示設定

部品下余白の調整

スマホサイト表示

### 左パネルでは、サイトのデザイン変更やページ に関する以下の操作が行えます。

①全体設定・デザインテーマ・サイドメニューの公開 ②ページ操作(移動と階層変更) ページ設定(追加、削除、コピー、その他の詳細設定)

### ① 全体設定・デザインテーマ・サイドメニューの設定

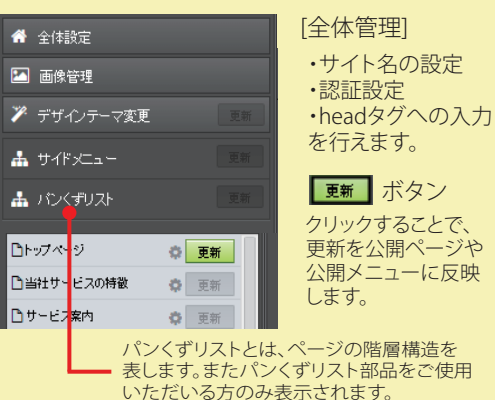

### ② ページ操作、ページ設定

**コトップページ** ◎ 更新

[歯車]ボタンを左クリックするとページ一覧の右側に パネルが表示されます。

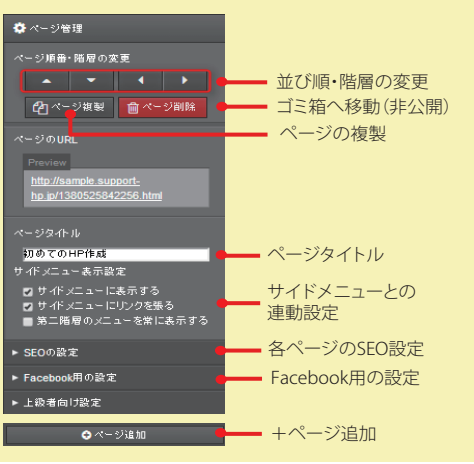

# $\mathbf{\overline{S}}$  . 右パネル 各部品の要素の詳細設定・デザイン変更・画像の挿入加工を行います。

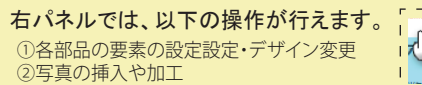

① 各部品の設定・デザイン変更

命削除

部品設定 -<br>第品の終動·遊製·副股  $\mathbf{z}$ 

△ 海製 → ■

要素を繰り返す回数  $T = T$ <br>表示させる要素の選択 ■■上部の再去

- 基本の要素

■スマホサイトでこの部品を表示する

部品上部の間隔

 $\bullet$  $\bullet$ スマホサイト表示

カーソルを部品にかざすと、「要素」と 「トムペー 表示される場合は、クリックすると文字 ・画像・リンクの編集モードに切り替わ O要素 ります。

### ② 画像の挿入や加工

画像をクリックすると、画像の要素設定が表示されます。

カーソルを部品にかざすと、「部品」と 表示される場合は、クリックすると①の 部品設定モードに切り替わります。

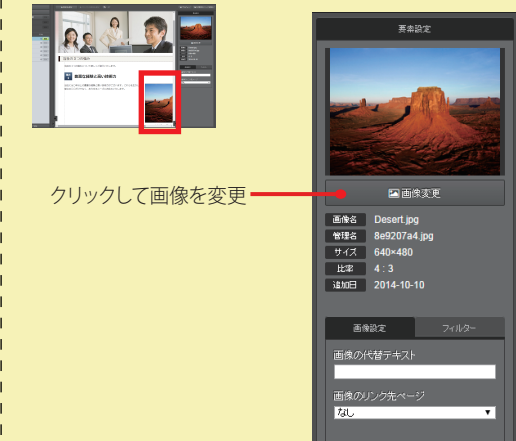